# **NCH Software RecordPad Audio-Recorder**

Dieses Handbuch wurde zur Verwendung mit dem folgenden Programm erstellt:

RecordPad Audio-Recorder Version 9.xx

©NCH Software

### **Technischer Support**

Bei Anwendungsproblemen mit RecordPad Audio-Recorder lesen Sie bitte zunächst das entsprechende Hilfethema durch, bevor Sie sich an den Support wenden. Wird Ihr Problem in dieser Anleitung nicht behandelt, besuchen Sie bitte unseren up-to-date RecordPad Audio-Recorder technischen Online Support <www.nch.com.au/recordpad/de/support.html>.

Hilft auch das nicht weiter, können Sie mit uns unter den dort angegeben Adressen Kontakt aufnehmen.

### **Vorschläge zur Software**

Darüber hinaus sind wir dankbar für alle Anregungen und Verbesserungsvorschläge für RecordPad Audio-Recorder sowie Ideen für weitere Audio-Anwendungen. Bitte senden Sie uns eine Email an <www.nch.com.au>. Viele unserer Softwareprojekte basieren auf solchen Vorschlägen von Anwendern wie Ihnen.

## **RecordPad Audio-Recorder**

## **Inhalt**

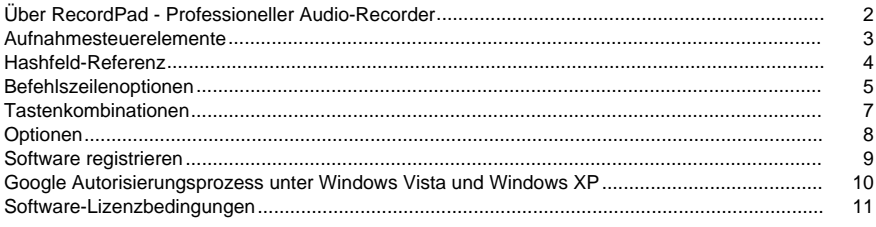

### **Allgemeines**

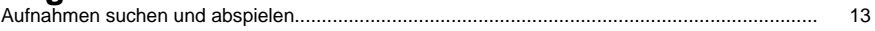

### **Optionen**

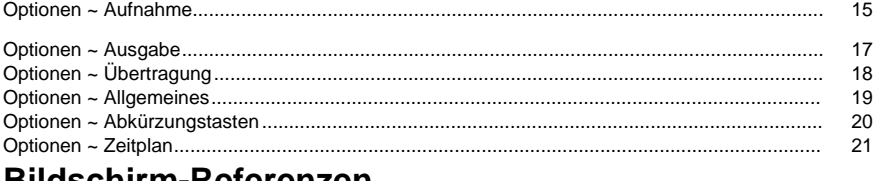

#### **BIIGSCNIFM-Referenzen**  $\sim$  $\sim$   $\sim$

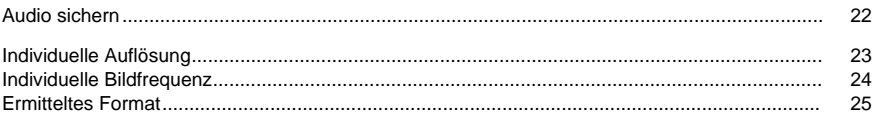

### **Über RecordPad - Professioneller Audio-Recorder**

RecordPad ist eine fortgeschrittene Soundaufnahme-Anwendung.

Mit dem professionellen Audio-Recorder RecordPad können Sie:

- Sprachnachrichten und -ansagen aufnehmen
- Automatisch zuvor gewählte Dateilänge, -namen und Lautstärke verwenden
- Dateien in WAV, MP3, AIFF oder FLAC in einen lokalen Ordner exportieren
- Dateien im Hintergrund aufnehmen, während andere Programme ausgeführt werden
- Die Aufnahme von der Befehlszeile aus steuern

Systemanforderungen

- Windows XP, Windows Vista, Windows 7, Windows 8, Windows 10
- Pentium 300 oder höhere CPU
- 32 MB oder höheren RAM
- Soundkarte

### **Aufnahmesteuerelemente**

Unten stehend sind die primären Funktionsschaltflächen in RecordPad aufgeführt. Alle diese Schaltflächen werden standardmäßig angezeigt, aber man kann das Ansichtsmenü verwenden, um nicht benötigte Schaltflächen auszublenden.

#### **Wiedergabe (Leertaste)**

Spielt die letzte Aufnahme ab.

#### **Aufnahme (F5)**

Klicken Sie diese Schaltfläche, um eine neue Aufnahme zu beginnen oder eine pausierte Aufnahme fortzuführen.

#### **Pause (F6)**

Klicken Sie dies, wenn Sie eine Aufnahme anhalten und später fortführen möchten. Um die Aufnahme nach Anhalten der Datei fortzuführen, klicken Sie erneut die Aufnahmeschaltfläche.

#### **Aufnahme / Wiedergabe wiederholen (Pos1)**

Wählen Sie diese Option aus, um Ihre aktuelle Aufnahme neu zu starten oder die derzeit spielende Datei von Anfang an abzuspielen.

#### **Stopp / Speichern (F7)**

Dies klicken, um Ihre aktuelle Aufnahme abzuschließen und sie in der Aufnahmeliste zu speichern.

#### **Optionen (Strg+O)**

Klicken Sie dies, um das [Optionen-Fenster](options.html) zu öffnen.

#### **Aufnahmen (Strg+L)**

Klicken Sie diese Schaltfläche an, um das Aufnahmefenster zu öffnen und Ihre Aufnahmen zu durchsuchen, hochzuladen oder anzupassen. Für nähere Details beziehen Sie sich bitte auf den Abschnitt [Aufnahmen suchen und abspielen](findandplay.html) in diesem Handbuch.

#### **Löschen (Strg+D)**

Klicken Sie diese Schaltfläche an, um die zuletzt erstellte Aufnahme zu löschen. Nachdem Sie dies angeklickt haben, erscheint die zuletzt erstellte Datei nicht mehr im Aufnahmefenster.

#### **Kaufen**

Klicken Sie dies, um eine RecordPad Softwarelizenz und Registrierung zu erwerben. Für nähere Details beziehen Sie sich bitte auf [Software registrieren](register.html).

#### **Hilfe (F1)**

Um die Hilfedokumentation für RecordPad anzuzeigen, klicken Sie auf das Hilfemenü und wählen Sie Hilfeinhalt.

### **Hashfeld-Referenz**

Die folgenden Felder können im Dateinamen-Format verwendet werden. Bitte beachten: Damit alle Dateinamen eindeutig sind, müssen Sie entweder %autonumber% oder %SS% in Ihr Dateinamen-Format einschließen.

- %autonumber% Zahl automatisch erhöhen
- %YYYY% aktuelles Jahr
- %MM% aktueller Monat
- %DD% aktueller Tag des Monats
- %HH% aktuelle Stunde
- %MIN% aktuelle Minute
- %SS% aktuelle Sekunde

Hinweis: Das Dateinamen-Format sollte keine weiteren Zeichenfolgen oder Zeichen nach %autonumber% enthalten.

### **Befehlszeilenoptionen**

Sie können RecordPad einfach von der Befehlszeile aus steuern. Die Verwendung der Befehlszeile ist wie u.g.:

### **recordpad [Befehl] [Optionen] BEFEHL:**

### **-record [Format] [Formateinstellungen]**

Aufnahme beginnen. Die Ausgabedatei wird im Ausgabeordner abgelegt, wie in den aktuellen Einstellungen festgelegt. Wenn "Dateinamen erfragen" aktiviert wurde, dann werden Sie vor Beginn der Aufnahme zur Eingabe eines Dateinamens aufgefordert. Ansonsten wird automatisch ein Dateiname basierend auf den aktuellen Einstellungen generiert.

Formatoptionen:

- WAV: im WAV-Format aufnehmen
- MP3: im MP3-Format aufnehmen
- AIF / AIFF: im AIFF-Format aufnehmen
- FLAC: im FLAC-Format aufnehmen

Formateinstellungsoptionen:

Wenn Sie keine der Formateinstellungen festlegen, wird RecordPad die aktuellen Formateinstellungen verwenden, um die Datei aufzunehmen.

WAV-Datei: -s <sfreq> -m <nchans> -b <br/> <br/>bitrate>

wobei:

- -s <sfreq>: die Abtastfrequenz der Ausgabedatei (Hz) ist
- -m <nchans>: die Anzahl der Kanäle ist
- -b <bitrate>: Bitrate in Bit festlegen ist

Bitraten-Verschlüsselung (CBR) MP3-Datei: -cbr -b <br/> <br/>bitrate> [-h] -m <mode> [-p] wobei:

- -b <br />bitrate>: Bitrate 8/16/24 etc. festlegen ist
- -h: höhere Qualität, aber etwas langsamer ist
- -m <mode>: (s)tereo, (j)oint, (f)orce oder (m)ono (Standard j) ist
- -p: Fehlerschutz ist

Bitraten-Verschlüsselung (VBR) MP3-Datei: -vbr -b <minbitrate> -B <maxbitrate> -q <n> -m <mode> [-p]

wobei:

- -b <minbitrate>: minimal zugelassene Bitrate festlegen ist
- -B <maxbitrate>: maximal zugelassene Bitrate festlegen ist
- -q <n>: Qualitätseinstellung für VBR ist. Standard n=4, 0 = hohe Qualität, größere Dateien. 9 = kleinere Dateien
- -m <mode>: (s)tereo, (j)oint, (f)orce oder (m)ono (Standard j) ist
- -p: Fehlerschutz ist

AIFF-Datei: -s <sfreq> -m <nchans>

wobei:

- -s <sfreq>: die Abtastfrequenz der Ausgabedatei (Hz) ist
- -m <nchans>: die Anzahl der Kanäle ist

FLAC-Datei: -s <sfreq> -m <nchans> -c <compression> wobei:

- -s <sfreq>: die Abtastfrequenz der Ausgabedatei (Hz) ist
- -m <nchans>: die Anzahl der Kanäle ist
- -c <compression>: die Kompressionsrate von 0 bis 8 ist
- **-recordfile <Dateipfad> [Formateinstellungen]**

Beginnt die Aufnahme in eine bestimmte Datei. Beziehen Sie sich bitte auf den obigen Abschnitt für die Einrichtung der Formateinstellungen.

#### **-pause**

Aufnahme anhalten.

### **-stop**

Aufnahme anhalten (bei Aufnahme) oder Wiedergabe anhalten (bei Wiedergabe).

#### **-play**

Aktuelle Aufnahme abspielen (zuerst muss der Stopp-Befehl ausgeführt werden).

#### **-done**

Aufnahme der aktuellen Datei abschließen.

#### **-restart**

Aufnahme erneut starten.

#### **-resume**

Aufnahme fortsetzen, nachdem sie angehalten wurde.

#### **-outdir <dirPfad>**

Legen Sie den Ausgabeordner fest, in welchen RecordPad Dateien exportiert.

#### **-exit**

RecordPad beenden.

#### **OPTIONEN:**

#### **-show**

RecordPad einblenden, wenn es ausgeführt wird. Dies ist die Standardeinstellung.

#### **-hide**

RecordPad ausblenden, wenn es ausgeführt wird.

#### **-exitifstop**

RecordPad beenden, wenn die Aufnahme angehalten wurde.

#### **-ms <Millisekunden>**

Aktuelle Aufnahmedatei speichern und RecordPad nach festgelegter Anzahl an Millisekunden automatisch beenden.

### **Tastenkombinationen**

In der folgenden Liste sind Tastenkombinationen für die in RecordPad am häufigsten verwendeten Abläufe aufgeführt:

#### **Hauptfenster**

- Abspielen **Leertaste**
- Aufnahme **F5**
- Pause **F6**
- Aufnahme / Wiedergabe wiederholen **Pos1**
- Anhalten und als erledigt markieren **F7**
- Letzte Aufnahme löschen **Strg+D**
- Aufnahmefenster öffnen **Strg+L**
- Auf Programmoptionen zugreifen **Strg+O**
- Hilfedokumentation öffnen **F1**
- RecordPad beenden (Ausschalten) **Alt+F4**
- **Aufnahmen suchen und abspielen**
- Abspielen **F9**
- Audio bearbeiten **Strg+E**
- Speichern als **Strg+S**
- Jetzt an E-Mail senden **Strg+N**
- Dateien auf CD-ROM brennen **Strg+B**
- Dateien komprimieren und sichern **Strg+G**
- Sound-Dateiformat konvertieren **Strg+M**
- Mit Express Scribe transkribieren **Strg+T**
- In Suchen öffnen**Strg+R**
- Löschen **Strg+Entf**
- Alles auswählen **Strg+A**
- Umbenennen **F2**
- Jetzt aktualisieren (nach neuen Aufnahmen suchen) **F5**
- Fenster Suchen und Abspielen schließen **Esc**

#### **Player**

- Wiedergabe / Pause **Leertaste**
- Zum Anfang gehen **Pos1**
- Zum Ende gehen **Ende**
- Zurückspulen **Nach links**
- Vorspulen **Nach rechts**
- Schließen **Esc**

### **Optionen**

Öffnen Sie das Optionen-Dialogfeld indem Sie das Menü Datei -> Optionen verwenden.

- [Aufnahme](record.html)
- [Ausgabe](output.html)
- [Übertragung](transmit.html)
- [Allgemeines](general.html)
- [Abkürzungstasten](keychange.html)<br>• Zeitplan
- **[Zeitplan](scheduler.html)**

### **Software registrieren**

Nachdem der Testzeitraum abgelaufen ist, ist es notwendig, eine Softwarelizenz zu erwerben und diese zu registrieren.

Sie sollten während dem Testzeitraum alle Funktionen von RecordPad testen können. Danach müssen Sie eine Softwarelizenz (Registrierung) kaufen. Dies kann einfach online durchgeführt werden, auf <https://secure.nch.com.au/cgi-bin/register-de.exe?software=recordpad>

Sobald Sie Ihre RecordPad Lizenz erworben und aktiviert haben, geben Sie den in der E-Mail erhaltenen Registrierungscode in das Fenster "RecordPad registrieren" ein. Sie finden dieses Fenster im Dateimenü. Geben Sie den RecordPad Registrierungscode genauso ein, wie er angezeigt wird. Bitte beachten Sie, dass der Code an Groß- und Kleinschreibung gebunden ist. Wenn Sie ihn nicht richtig eingeben, wird der Registrierungscode nicht akzeptiert. Wir empfehlen, dass Sie den Code kopieren und in das Registrierungsfenster einfügen.

#### **Wenn Ihr Registrierungscode nicht akzeptiert wird...**

- 1. Überprüfen Sie, ob Sie den Registrierungscode genauso eingegeben haben, wie er in der entsprechenden E-Mail angezeigt wird.
- 2. Falls die bereits gekaufte Lizenz für eine ältere Version von RecordPad ist, müssen Sie evtl. über die folgende Webseite einen Upgrade kaufen: [www.nch.com.au/upgrade/de](http://www.nch.com.au/upgrade/de/index.html).

Für weitere Informationen besuchen Sie bitte <http://www.nch.com.au/support/de/reg.html>.

### **Google Autorisierungsprozess unter Windows Vista und Windows XP**

Falls Sie Windows XP oder Windows Vista installiert haben, sind zusätzliche Schritte notwendig, um RecordPad dazu zu autorisieren, zu Google Drive oder YouTube hochzuladen:

- 1. Klicken Sie auf **Autorisieren...** im Dialog **Autorisierung**.
- 2. Falls nötig, melden Sie sich auf der geöffneten Webseite bei Ihrem Google Konto an.
- 3. Bestätigen Sie, dass Sie RecordPad dazu autorisieren, auf die angefragten Funktionen zuzugreifen.
- 4. Kopieren Sie den von Google bereitgestellten **Autorisierungscode** und fügen ihn in den Dialog **Autorisierung bestätigen** in RecordPad ein.
- 5. Klicken Sie auf **Bereit**, um zu bestätigen, dass die Autorisierung abgeschlossen ist.

### **Software-Lizenzbedingungen**

Diese Lizenzbedingungen beschränken unsere Haftung und unterliegen einer Schiedsvereinbarung und einer Gerichtsstandsvereinbarung. Bitte lesen Sie die folgenden Bedingungen, da diese sich auf Ihre Rechte auswirken.

1. Die Urheberrechte an dieser Software sowie allen Bild- und Tondaten, die mit der Software vertrieben werden, liegen bei NCH Software sowie Anderen, die in dem Kästchen Über aufgeführt sind. Alle Rechte vorbehalten. Die Installation dieser Software sowie jeder Software, die mit dieser gebündelt oder bei Bedarf installiert wird, einschließlich Verknüpfungen und Startmenüordner, ist nur in Übereinstimmung mit diesen Bedingungen zulässig.

2. Durch Installation, Vertrieb oder Nutzung der Software stimmen Sie, in Ihrem eigenen Namen und im Namen Ihres Arbeitgebers oder Auftraggebers, diesen Bedingungen zu. Falls Sie einer dieser Bedingungen nicht zustimmen, dürfen Sie die Software nicht verwenden, kopieren, übertragen, verteilen oder installieren. Retournieren Sie diese innerhalb von 14 Tagen an den Kaufort, um eine vollständige Rückerstattung zu erhalten.

3. Diese Software und sämtliche dazugehörigen Dateien, Daten und Materialien werden "ohne Gewähr" vertrieben und ohne jegliche Garantie, weder ausdrücklich noch stillschweigend, außer dies ist gesetzlich vorgeschrieben. Wenn Sie beabsichtigen, sich für kritische Zwecke auf diese Software zu verlassen, dann müssen Sie diese vor der Verwendung vollständig testen, redundante Systeme installieren und jegliches Risiko übernehmen.

4. Wir haften nicht für Schäden, die aus dem Gebrauch dieser Software entstehen, einschließlich aber nicht beschränkt auf jedwede besondere, beiläufige oder Folgeschäden. Ihr Anspruch gegenüber uns beschränkt sich auf die vollständige Rückerstattung des Kaufpreises der Software.

5. Sie dürfen diese Software nicht unter solchen Umständen einsetzen, bei denen ein Risiko besteht, dass der Ausfall der Software körperliche Schäden oder Lebensgefahr hervorrufen kann. Sie dürfen diese Software nicht verwenden, wenn Sie Ihren Computer nicht regelmäßig sichern oder keine Antiviren- und Firewallsoftware auf dem Computer installiert haben oder sensible Daten unverschlüsselt auf dem Computer aufbewahren. Sie stimmen zu, uns von jeglichen Forderungen im Bezug auf solch unerlaubte Nutzung freizustellen.

6. Sie dürfen die Installationsdatei in unveränderter Form kopieren und weitergeben, aber Sie dürfen unter keinen Umständen einen Registrierungscode für eines unserer Programme ohne schriftliche Einwilligung weitergeben. In dem Fall, in dem Sie einen

Software-Registrierungscode weitergeben, werden Sie dazu verpflichtet, den vollen Kaufpreis für jeden Ort, an welchem die unerlaubte Nutzung erfolgt, zu zahlen.

7. Die Verwendung der von der Software gesammelten Daten unterliegt den

Datenschutzbestimmungen von NCH Software. Diese lassen die automatische, anonyme Erfassung von Nutzerstatistiken in eingeschränkten Situationen zu.

8. Rechtswahl. Falls Sie sich in den Vereinigten Staaten von Amerika aufhalten, ist Ihr Rechtsverhältnis mit NCH Software, Inc., einem US-amerikanischen Unternehmen und diese Vereinbarung unterliegt den Gesetzen und Gerichten von Colorado. Falls Sie sich an einem anderen Ort der Welt außerhalb den Vereinigten Staaten von Amerika aufhalten, ist Ihr Rechtsverhältnis mit NCH Software Pty Ltd, einem australischen Unternehmen und diese Vereinbarung unterliegt den Gesetzen und Gerichten des Australian Capital Territory. Diese Gerichte haben fortbestehende und ausschließliche Zuständigkeit über jeglichen Rechtsstreit zwischen Ihnen und uns, unabhängig von der Art der Streitigkeit.

9. Nur für US-Kunden: Schiedsvereinbarung und Sammelklage-Verzicht: Falls Sie sich in den Vereinigten Staaten von Amerika aufhalten, stimmen Sie und NCH Software zu, alle Streitigkeiten und Forderungen zwischen uns in Übereinstimmung mit den Bestimmungen und dem Ablauf zu schlichten, die in der englischen Version dieser Bedingungen hier dargelegt sind: <https://www.nch.com.au/general/legal.html>. BITTE LESEN SIE DIESE BEDINGUNGEN SORGFÄLTIG. SIE KÖNNTEN IHRE RECHTE BEEINTRÄCHTIGEN. In diesen Bedingungen STIMMEN SIE UND NCH SOFTWARE ZU, DASS JEDE SEITE NUR ANSPRÜCHE IN IHRER ODER SEINER PERSÖNLICHEN KAPAZITÄT GEGEN DIE ANDERE SEITE ERHEBEN KANN, NICHT ALS KLÄGER ODER MITGLIED EINER SAMMELKLÄGERGRUPPE IN EINER VERMEINTLICHEN SAMMELKLAGE ODER EINEM REPRÄSENTATIVEN VERFAHREN.

### **Allgemeines - Aufnahmen suchen und abspielen**

#### **Aufnahmen suchen und abspielen**

Öffnen Sie durch Drücken der Schaltfläche Aufnahmen in der Symbolleiste das Dialogfeld "Aufnahmen suchen und abspielen".

Alle Aufnahmen im angegebenen Ordner werden aufgeführt.

#### **Eine Aufnahme abspielen**

Um eine Aufnahme abzuspielen, markieren Sie diese und drücken Sie F9. Wenn das Kästchen für die Wiedergabesteuerung eingeblendet wird, können Sie sich mittels der linken und rechten Pfeiltasten in der Aufnahme vor- und zurückbewegen. Um die Wiedergabe anzuhalten, drücken Sie die Leertaste. Um anzuhalten und zum Anfang zu gehen, drücken Sie Esc. Um zum Anfang zu gehen, drücken Sie Pos1. Um zum Ende zu gelangen, drücken Sie Ende. Um zurück zur Liste der Aufnahmen zu gehen, drücken Sie die Eingabetaste.

#### **Speichern als**

Dies speichert die markierte Aufnahme an anderer Stelle in einem lokalen oder Netzwerkordner.

Um die aufgenommene Datei auf Ihrer Festplatte zu speichern, wählen Sie die Aufnahme aus und klicken die Schaltfläche "Speichern als". Geben Sie den Dateinamen ein und klicken Speichern.

#### **Eine Aufnahme löschen**

Um Aufnahmen zu löschen, wählen Sie diese aus und klicken Sie auf die Löschen-Schaltfläche. Sie können mehrere Aufnahmen auswählen, indem Sie während der Auswahl die Shift-Taste gedrückt halten.

#### **Eine Aufnahme versenden**

Mittels dieser Optionen können Sie eine Aufnahme per E-Mail versenden.

#### **Eine Aufnahme hochladen**

Mittels dieser Option können Sie Ihre Aufnahmen zu verschiedenen Cloud-Diensten hochladen, einschließlich Google Drive, One Drive und Dropbox.

#### **Audio bearbeiten**

Dies öffnet die markierte Aufnahme in WavePad: Ein voll ausgestatteter professioneller Sound-Editor. Wenn Sie Audiodateien bearbeiten, können Sie Teile der Aufnahmen ausschneiden, kopieren und einfügen und wenn nötig, Effekte wie Echo, Verstärkung, Geräuschminderung und mehr hinzufügen. WavePad arbeitet als WAV- oder MP3-Editor, unterstützt aber auch eine Reihe weiterer Dateiformate, einschließlich VOX, GSM, REAL AUDIO, AU, AIF, FLAC, OGG und mehr.

Sie können WavePad einfach und intuitiv für die Audiobearbeitung nutzen. Bereits nach wenigen Minuten sind Sie in der Lage, eine Datei zu öffnen oder aufzunehmen und zu bearbeiten. Und wenn Sie sich etwas mehr Zeit nehmen, werden Sie eine Reihe leistungsstarker Tools zur Audiobearbeitung entdecken, welche speziell für professionelle Toningenieure gedacht sind. Es gibt WavePad in zwei Versionen, der kostenlosen Basisversion und der Masters Edition. Beide beinhalten einen Testzeitraum aller Funktionen.

#### **Sounddatei konvertieren**

Konvertiert die Audiodatei(en) mittels Switch in ein anderes Format. Der Switch Audio-Converter ist einfach und intuitiv zu bedienen. Mit den ausgewählten Dateien in Switch hinzugefügt, wählen Sie das Format, das Sie verwenden möchten und klicken Sie auf die Konvertieren-Schaltfläche. Switch unterstützt die Konvertierung in WAV (PCM, ADPCM+, aLaw+, uLaw+ und andere), MP3, AU, AIF / AIFF, GSM, VOX, RAW, OGG, FLAC, RSS, AMR+ und weitere.

#### **Transkribieren**

Einfaches und leichtes Diktieren von Dateien mit Express Scribe. Diese Transkriptionsanwendung enthält variable WAVE-Wiedergabegeschwindigkeiten, Steuerung per Fußschalter, Dateiverwaltung und mehr.

#### **Auf CD-ROM brennen**

Die ausgewählten Dateien werden in Express Burn importiert. Express Burn ist das schnellste, verfügbare Disc-Schreibprogramm, durch Verwendung von geschützten

Optimierungssystemen. Es erstellt auch eine Indexdatei, welche es sofort auf eine Daten-CD zu brennen beginnt.

#### **Registerkarte Ordner**

Standardmäßig führt "Suchen und Abspielen" nur Aufnahmen im lokalen Aufnahmeordner auf. Sie können den Standardordner zum Speichern Ihrer Audiodateien oder den alternativen Ordner ändern, um Ihren Wünschen zu entsprechen.

Wenn Sie Dateien über Ihr lokales Netzwerk abspielen möchten, installieren Sie dieses Programm auf dem anderen Computer und verweisen Sie auf den Ordner, auf welchen sich das Suchen-und-Abspielen-Fenster bezieht.

#### **Registerkarte Ansichtsfilter**

Die Registerkarte Ansichtsfilter erlaubt das Suchen und Filtern von dem, was in der Listenansicht dargestellt wird.

Sie können nach Text in jeder Spalte, nach Audiodauer oder nach Datum der Aufnahme suchen oder filtern, was angezeigt wird.

#### **Registerkarte Sprachsuche**

In der Registerkarte "Sprachsuche" können Sie nach Stichworten in den Aufnahmen suchen. Sie müssen einen installierten Spracherkennungsdienst auswählen (z. B. Dragon Naturally Speaking, IBM ViaVoice). Microsoft stellt den kostenlosen Dienst "Sprachbefehl und -steuerung" bereit (Dateiname actcnc.exe) und dieser kann mit einer Internet-Suchmaschine gefunden werden. Bitte beachten Sie, dass der verwendete Sprachdienst kontextfreie Grammatik unterstützt. Optional können Sie auch einen ausgebildeten Sprecher für den Dienst wählen.

Wenn mehrere Vorkommnisse in Ihrer Sprachsuche gefunden wurden, stellt Ihnen das Anklicken der Datei eine Liste mit den "Stichwort gefunden bei"-Malen bereit. Die Sprachsuche platziert ein Lesezeichen, um die Stelle im Audio festzuhalten, an welcher mehrere Vorkommnisse gefunden wurden, sodass Sie einfach zum Stichwort springen können.

#### **Registerkarte Wiedergabeoptionen**

Legen Sie das Soundgerät fest, das Sie zur Wiedergabe Ihrer Audiodatei verwenden und legen Sie die "Variable Geschwindigkeit langsam" und die "Variable Geschwindigkeit schnell" fest, um die Wiedergabegeschwindigkeit zu ändern.

**Durch Klicken auf "Jetzt aktualisieren (nach neuen Aufnahmen suchen)" werden die Aufnahmen hinzugefügt oder entfernt, die seit der letzten Aktualisierung erstellt oder gelöscht wurden.** 

### **Optionen - Optionen ~ Aufnahme**

#### **Aufnahme**

Aufnahmegerät

Falls Sie mehr als eine Soundkarte installiert haben, nutzen Sie diese Liste, um die Karte zu wählen, die zur Aufnahme verwendet werden soll.

**Eingangskanal** 

Verwenden Sie dieses Drop-down-Menü, um den Eingangskanal für die Aufnahme zu wählen. Die empfohlene Einstellung ist "Mikrofon" oder "Mic-In". Falls Sie Probleme bei der Verwendung der Mic-In Einstellung haben, wählen und öffnen Sie den Windows Aufnahmemixer, um die Einstellungen manuell anzupassen.

#### Aufnahmelautstärke

Passen Sie die Aufnahmelautstärke mit diesem Abblendregler an. Wenn der Pegel richtig eingestellt ist, wird die Anzeige im Hauptfenster gerade so das Rote berühren, wenn aufgenommen wird.

Wenn Sie Windows Aufnahmemixer gewählt haben, dann können Sie für manuelle Mixer-Einstellungen die Schaltfläche "Windows Aufnahmemixer öffnen" drücken.

#### Pegel zur Sprachaktivierung

Dies steuert die sprachaktivierte Aufnahme. Die Standardeinstellung ist -18 dB. Wenn die Aufnahme zu früh beginnt, dann erhöhen Sie diese Einstellung auf bis zu -10 dB, um die Empfindlichkeit zu reduzieren. Wenn die Aufnahme nicht beginnt oder Wörter am Ende abgeschnitten sind, dann reduzieren Sie diesen Pegel auf -20 dB, um die Empfindlichkeit zu erhöhen. Wenn diese Funktion aktiviert ist, erscheint ein Schieberegler im Hauptfenster. Mit diesem Steuerelement können Sie den Pegel anpassen, bevor Sie mit der Aufnahme beginnen und sich veranschaulichen, wann das aufgenommene Audio die Sprachaktivierung auslöst. Sie können diese Funktion auch aktivieren und deaktivieren, indem Sie mit rechter Maustaste auf die Lautstärkeregelung im Hauptfenster klicken. Hinweis: Sie sollten zuerst die

Aufnahmelautstärke anpassen. Probleme bei der Sprachaktivierung treten häufig aufgrund von falschen Einstellungen des Aufnahmepegels auf.

Heben Sie die Auswahl dieser Option auf, wenn Sie keine sprachaktivierte Aufnahme verwenden möchten.

#### RecordPad anhalten, nach Sekunde(n)

Wenn der Pegel zur Sprachaktivierung aktiviert ist, können Sie festlegen, wie viele Sekunden gewartet werden soll, bevor der Wartestatus für RekordPad wirksam wird.

Neue Datei erstellen, wenn Zeitüberschreitung auftritt

Wenn diese Option aktiviert wurde und RecordPad nach Erreichen vom obigen Zeitpunkt angehalten hat, dann wird die aktuelle Datei gespeichert und eine neue gestartet.

#### **Maximale Aufnahmedauer**

Maximale Aufnahmedauer begrenzen

Aktivieren Sie diese Option, wenn Sie die Länge einschränken möchten, die eine Aufnahme erreichen kann.

Sie können die maximale Dauer im Fenster rechts davon auswählen.

Dauer erreicht.

Wählen Sie "Aufnahme anhalten", um Ihre Aufnahme nur zu schließen und zu speichern, wenn die maximale Aufnahmedauer erreicht wurde.

Wählen Sie "Neue Aufnahme erstellen und starten", um eine neue Aufnahme zu generieren, wenn die erste Aufnahme abgeschlossen ist.

#### **Aufnahmefenster aufrufen, wenn Aufnahme angehalten wird**

Aktivieren Sie dieses Kästchen, um das Dialogfenster "Aufnahmen suchen und abspielen" jedes Mal anzuzeigen, wenn Sie die Aufnahme anhalten. In diesem Dialogfenster sind alle Aufnahmen aufgeführt und es werden weitere Optionen für die Arbeit mit der Datei angezeigt. Sehen Sie bitte das Thema [Aufnahmen suchen und abspielen](findandplay.html) für weitere Informationen zu diesem Dialogfeld.

### **Optionen - Optionen ~ Ausgabe**

#### **Ausgabeformat**

Verwenden Sie das Menü Ausgabeformat, um das Dateiformat zu wählen, in welchem Sie speichern und aufnehmen möchten (WAV, MP3, AIFF oder FLAC).

Sie können den Komprimierungsgrad oder die Bitrate der Datei anpassen, indem Sie die Schaltfläche "Formateinstellungen" drücken. Wenn Sie mit verschiedenen WAV- und MP3-Formaten nicht vertraut sind, dann sollten Sie RecordPad eventuell in den Standard-Dateiformateinstellungen belassen.

RecordPad nimmt AIFF-Dateien immer mit einer Abtastrate von 44.100 Hz und im Stereo-Modus auf. Sie können dann den Switch Audio-Converter verwenden (kann man auf www.nch.com.au/switch/de herunterladen), um in die gewünschten Formateinstellungen umzuwandeln.

#### **Zielordner**

Diese Option lässt Sie den Ordner wählen, in welchen RecordPad Dateien exportiert. Um diese Option zu verwenden, geben Sie entweder den Ordner ein, in welchen Sie RecordPad Dateien speichern möchten oder verwenden Sie die Suchen-Schaltfläche rechts davon, um den Ordner zu suchen.

#### **Ausgabedateiname**

Wählen Sie die Option "Vor Aufnahmestart Dateinamen erfragen", wenn Sie für jede aufgenommene Datei einen anderen Namen wählen möchten.

Klicken Sie auf "Beispiel anzeigen", um einen Beispieldateinamen mit den aktuellen Einstellungen anzuzeigen.

Wählen Sie "Dieses Dateinamen-Format verwenden", wenn Sie den Dateinamen vor Aufnahmebeginn definieren möchten. Sehen Sie bitte das Thema [Hashfeld-Referenz](hash.html) für weitere Informationen über automatische Dateinamen.

Sie können die automatische Nummerierung auf 0 zurücksetzen, wenn Sie die entsprechende Schaltfläche dafür drücken.

## **Optionen - Optionen ~ Übertragung**

#### **Aufnahmen via E-Mail versenden**

Wenn Sie diese Option wählen, verschickt RecordPad alle Aufnahmen als Anlage an die angegebene E-Mail-Adresse. Dies kann nützlich sein, wenn Sie Aufnahmen remote anhören möchten.

Standardmäßig verwendet RecordPad MAPI zum Versenden von E-Mails mit Ihrer MAPI-Software (z. B.: Eudora, Outlook,etc.). Überprüfen Sie, ob Ihre Version der E-Mail-Software MAPI unterstützt und richten Sie diese als Standard-MAPI-Client ein.

Falls Sie Probleme mit der Verwendung von MAPI haben, kann RecordPad E-Mails auch direkt mittels SMTP-Server Ihres Internetdienstanbieters versenden. Öffnen Sie

"E-Mail-Versandeinstellungen" und wählen die Option "SMTP verwenden, um E-Mail direkt zum Mailserver zu senden" und geben Sie den Namen vom SMTP-Server Ihres Internetdienstanbieters ein (z. B. smtp.ihrisp.com).

Weitere Informationen dazu finden Sie auf

[Probleme beim Versenden von E-Mails mittels MAPI und SMTP](http://www.nch.com.au/kb/de/10018.html).

#### **Aufnahmen mittels FTP ins Internet hochladen**

Wenn Sie einen FTP-Server oder eine Webseite (mit FTP-Zugriff) haben, wählen Sie diese Option, um RecordPad alle Aufnahmen zu Ihrem Server hochladen zu lassen. Dies kann für Sicherungszwecke nützlich sein, oder um Aufnahmen im Internet verfügbar zu machen (entweder öffentlich oder privat, abhängig von Ihrer FTP-Servereinrichtung).

Sie müssen den FTP-Server (z. B. ftp.ihredomaene.de), Ihren Benutzernamen, Passwort und den genauen vollständigen Ordner eingeben, in den Sie die Dateien hochladen möchten (z. B. /Start/IhreSeite/www/Aufnahmen).

Falls Sie Probleme mit der FTP-Einrichtung haben, empfehlen wir stark, dass Sie sich manuell mit FTP-Software anmelden (z. B. WS\_FTP, CuteFTP), um zu prüfen, ob der Pfad zum Upload-Ordner richtig und vollständig ist.

Weitere Informationen dazu finden Sie unter [Probleme bei Verbindung zu einem FTP-Server](http://www.nch.com.au/kb/de/10047.html).

#### **Alle Aufnahmen in diesen Ordner spiegeln**

Wenn Sie ein Sicherungslaufwerk haben oder alle Aufnahmen im Netzwerk sichern möchten, dann können Sie diese Option verwenden. Beachten Sie, dass Aufnahmen nur übermittelt werden, nachdem Aufnahme und Komprimierung abgeschlossen wurden.

#### **Externe Datei ausführen**

Dies ist eine erweiterte Option, um IT-Experten zu ermöglichen, weitere Übertragungsoptionen zu RecordPad hinzuzufügen. Um beispielsweise einen proprietären Codec zu verwenden, oder um die Datei in eine Datenbank einzufügen.

If this option is ticked, after RecordPad has completed recording the file, it will run the specified .exe program. The program is usually a command-line program. The name of the file can be sent as an argument using %s which RecordPad replaces with the full path to the file. Remember to include the full path to your .exe (enclose it in "") and to enclose the %s in inverted commas too. An example might be "C:\Program Files\MyProgram\myexe" -myoptions "%s".

#### **Bestätigung**

Im Bestätigungsbereich können Sie wählen, ob Aufnahmen nach Abschluss automatisch versandt werden oder ob Sie möchten, dass RecordPad zuerst prüft, ob Sie die Aufnahme versenden möchten.

#### **Sonstiges**

Nicht senden, wenn Länge gleich oder kleiner ist (Sekunden)

Um den Versand von kurzen Aufnahmen zu verhindern, geben Sie eine Grenzdauer in das Bearbeitungsfeld ein.

### **Optionen - Optionen ~ Allgemeines**

#### **Ton**

Mit diesen Optionen können Sie wählen, ob ein Ton abgespielt wird, wenn RecordPad startet oder anhält.

Klicken Sie das oberste Kästchen an, um einen Ton abzuspielen, wenn die Aufnahme beginnt und das Kästchen in der Mitte, um einen Ton abzuspielen, wenn sie anhält.

In einigen Umgebungen ist es notwendig, einen Ton während der Aufnahme abzuspielen. Um dies zu tun, markieren Sie das Kästchen "Aufnahmeton abspielen, alle (Sekunden)" und geben Sie die Anzahl der Sekunden zwischen den Tönen in das Bearbeitungsfeld ein.

#### **Starten**

RecordPad automatisch beim Einschalten des Computers starten

Aktivieren Sie dieses Kästchen, damit RecordPad automatisch geöffnet wird, wenn der Computer hochgefahren wird.

Aufnahme automatisch starten, wenn RecordPad ausgeführt wird

Aktivieren Sie dieses Kästchen, damit RecordPad dann automatisch mit der Aufnahme beginnt, wenn es ausgeführt wird.

#### **Warnung: niedriger Festplattenspeicher**

Bei niedrigem Speicherplatz warnen (unter MB)

RecordPad wird Sie warnen, wenn Ihr Festplattenspeicher gering wird. Geben Sie in das Bearbeitungsfeld einen Wert in Megabyte ein, wenn Sie bei geringem Speicherplatz gewarnt werden möchten.

### **Optionen - Optionen ~ Abkürzungstasten**

Um die Einstellungen für die systemweiten Abkürzungstasten zu öffnen, verwenden Sie das Menü Optionen -> Abkürzungstasten.

Wenn Sie mit RecordPad im Vordergrund geöffnet arbeiten, können Sie die Aufnahme mittels der [Standard-Aufnahmeschaltflächen](recordingcontrols.html) steuern.

Sie können auch Abkürzungstasten zuweisen, die dann zur Aufnahmesteuerung verwendet werden, wenn Sie in einer anderen Anwendung arbeiten und RecordPad im Hintergrund ist. Verwenden Sie dazu die Registerkarte Abkürzungstasten in den Optionen. Klicken Sie

Hinzufügen, drücken Sie die Taste, welche Sie verwenden möchten (einschließlich Alt oder Strg, wenn notwendig) und wählen Sie dann den Befehl.

Um eine vorhandene Abkürzungstaste zu ändern, markieren Sie diese und klicken Sie auf "Ändern...".

Um eine vorhandene Abkürzungstaste zu löschen, markieren Sie diese und klicken Sie auf "Löschen...".

Hinweis: Abkürzungstastenzuordnungen überschreiben alle Standard-Tastenzuordnungen.

### **Optionen - Optionen ~ Zeitplan**

Um Aufnahmen im voraus zu planen, können Sie in RecordPad die Funktion Zeitplan verwenden.

Sie können die Liste der geplanten Aufnahmen ansehen, indem Sie die Registerkarte **Zeitplan** in den Optionen wählen.

Um eine geplante Aufnahme hinzuzufügen, klicken Sie einfach auf die Schaltfläche **Hinzufüge n...** Sie können dann einen der verfügbaren Zeitplantypen wählen, einschließlich **Ei nmalig** , **Täglich** oder **Wöchentlich**. Für einen einmaligen Zeitplan müssen Sie außerdem Start- und Enddaten auswählen. Sie müssen die Start- und Endzeiten für die geplante Aufnahme wählen. Tägliche Aufnahmen finden an jedem Wochentag zur festgelegten Zeit statt und wöchentliche Aufnahmen an den Tagen, die unten im Fenster ausgewählt wurden.

Sie können auch das Kontrollkästchen **Aktiv** oben im Fenster verwenden, um geplante Aufnahmen zu aktivieren oder deaktivieren, wann immer Sie diese benötigen oder nicht. Eine geplante Aufnahme kann auch angepasst werden. Wählen Sie diese dazu in der Liste aus und klicken auf die Schaltfläche **Bearbeiten...**

Um auch aufzunehmen, wenn der Benutzer abgemeldet ist, können Sie die Option **Auch aufnehmen wenn Benutzer nicht angemeldet ist** verwenden. Nachdem dieses Kästchen ausgewählt wurde, wird ein Fenster eingeblendet, in welches Sie Ihre Kontodaten eingeben müssen. Diese Daten werden verwendet, um RecordPad auszuführen. Beachten Sie bitte, dass Ihre Aufnahme durch das Aktivieren dieser Option **im Hintergrund ausgeführt wird**. Sie können deshalb, nachdem diese Option aktiviert wurde, nicht mehr mit RecordPad arbeiten.

### **Bildschirm-Referenzen - Audio sichern**

Das Dialogfeld "Audio sichern" kann verwendet werden, um eine Sicherungskopie einer Audioaufnahme auf einer beschreibbaren CD oder auf einem bestimmten Laufwerk oder in einem bestimmten Ordner zu erstellen.

Hinweis: Andere, nicht mit dem Audio zusammenhängende, Daten werden nicht mit dem Audio gesichert.

#### **Markierte Dateien komprimieren und kopieren auf / in**

Wählen Sie aus, wo Sie das Audio sichern möchten:

- **CD (mittels Express Burn)** Das komprimierte Audio wird mit Express Burn als Datendatei auf CD aufgenommen. Wenn Express Burn noch nicht auf Ihrem Rechner installiert ist, wird es automatisch für Sie heruntergeladen und installiert.
- **Ein freigegebenes Netzwerk oder einen lokalen Ordner** Die komprimierte Audiodatei wird zum ausgewählten Laufwerk oder Ordner kopiert.

### **Audiokomprimierung**

Wählen Sie Dateiformat und Codec zur Audiokomprimierung.

### **Bildschirm-Referenzen - Individuelle Auflösung**

Dieses Dialogfeld ermöglicht Ihnen, während dem Speichervorgang die Auflösung für Ihr Video festzulegen. Um eine benutzerdefinierte Auflösung zu bestimmen, klicken Sie auf die Speichern-Schaltfläche in der Symbolleiste und wählen Sie eine Ausgabeoption: Erstellung von einem Datenträger, Computer / Daten, tragbares Gerät, Bildsequenz oder stereoskopische 3D-Optionen. Wählen Sie im entsprechenden Drop-down-Menü die spezifische Auflösung. Geben Sie im eingeblendeten Dialogfeld für die benutzerdefinierte Auflösung die Höhe und Breite in Pixel ein und drücken Sie OK.

Falls **Seitenverhältnis beibehalten** verfügbar ist, können Sie es auswählen, um beim Ändern der Höhe oder Breite das gleiche Seitenverhältnis beizubehalten.

### **Bildschirm-Referenzen - Individuelle Bildfrequenz**

In diesem Dialogfeld können Sie für Ihr Video die Bildfrequenz einrichten (Anzahl der Einzelbilder pro Sekunden). Um eine benutzerdefinierte Bildfrequenz zu bestimmen, klicken Sie auf die Speichern-Schaltfläche in der Symbolleiste und wählen Sie eine Ausgabeoption: Erstellung von einem Datenträger, Computer / Daten, tragbares Gerät oder stereoskopische 3D-Optionen. Wählen Sie im entsprechenden Drop-down-Menü die spezifische Bildfrequenz. Geben Sie im eingeblendeten Dialogfeld die benutzerdefinierte Bildfrequenz ein und drücken Sie OK.

### **Bildschirm-Referenzen - Ermitteltes Format**

In diesem Dialogfeld wird das ermittelte Format der Videosequenz während dem Speichervorgang angezeigt. Um das Format von Ihrem Video zu ermitteln, klicken Sie auf die Schaltfläche Video exportieren in der Registerkarte Start und wählen Sie eine der folgenden Optionen: Videodatei, 3D-Videodatei, portables Video, verlustfreies Video, Blu-Ray-Filmdisc, Blu-Ray-Datendisc, DVD-Filmdisc, DVD-Datendisc, Bildsequenz, YouTube, Flickr, Dropbox, Google Drive, OneDrive oder Vimeo.

Klicken Sie auf die Schaltfläche Ermitteln neben dem Feld Voreinstellung. Dadurch wird das Auflösungsformat der Videoausgabe auf Ihrer Bildschirmgröße basierend angepasst. Wenn Sie ein anderes Format verwenden möchten, dann können Sie dieses im Drop-down-Menü Voreinstellung auswählen.

Drücken Sie OK, um das gewählte Format als Ausgabeformat zu verwenden.